# Circle Menu

# For WPBakery Page Builder

PLUGIN DOCUMENTATION

By iThemelandco

Version 1.0 Last Edition:11 / 21 / 2018

## TABLE OF CONTENTS:

- 1. System Requirements
- 2. Features
- 3. Installation
- 4. How To Use
- 5. Credits
- 6. Getting Support

## 1- SYSTEM REQUIREMENTS

For iThemelandCircle MenuFor VC plugin you should install the last version ofWPBakery page builder (visual composer)

iThemelandCircle Menu For VC

### 2-FEATURES

- Userfriendly design
- Many predefined preset
- Set background (color, gradient and image) and icon for each item
- Set position (top left, top center, top right, center, center left, center right, bottom left, bottom center and bottom right).
- Set attribute (direction, transition, speed, delay and ...)

### 3- INSTALLATION

For install this plugin you must have a working version of WordPress already installed. Upon downloading the iThemelandCircle Menu For VCarchive, extract the archive and inside extracted folder you will find full contents of your purchase. iThemeland-Circle-Menu-For-VC.zip archive contains the installable plugin files.

Please Note: You can install the plugin in two ways: inside WordPress, or via FTP. If you have trouble installing the theme inside WordPress, please proceed with installing it via FTP and you will be able to get around the issue

#### Installing from WordPress

Follow the steps below to install inside WordPress

- Navigate to Appearance > Plugins
- Click Install Plugins and then Upload
- Navigate to **iThemeland-Circle-Menu-For-VC.zip** on your computer and click Install Now
- To activate the newly installed plugin navigate to Appearance > Plugins select the iThemelandCircle MenuFor VCand press Activate
- After install, activate the plugin.

#### Installing via FTP Server

Follow the steps below to install via FTP

- Unzip iThemeland-Circle-Menu-For-VC.zip to a desired location on your HDD. These extracted files will be uploaded later via FTP
- Connect to your server via FTP
- Navigate to /wp-content/plugins/ on server
- Navigate to location of unzipped iThemeland-Circle-Menu-For-VC.zip
- Upload local folder / iThemeland-Circle-Menu-For-VC / to remote /wpcontent/plugins/
- To activate the newly installed plugin navigate to **Appearance > Plugins** select the iThemelandCircle MenuFor VCand press Activate
- After install, activate the plugin.

#### 4-HOW TO USE

1- For create a new Circle Menu click on backend editor and then click on "add new element"

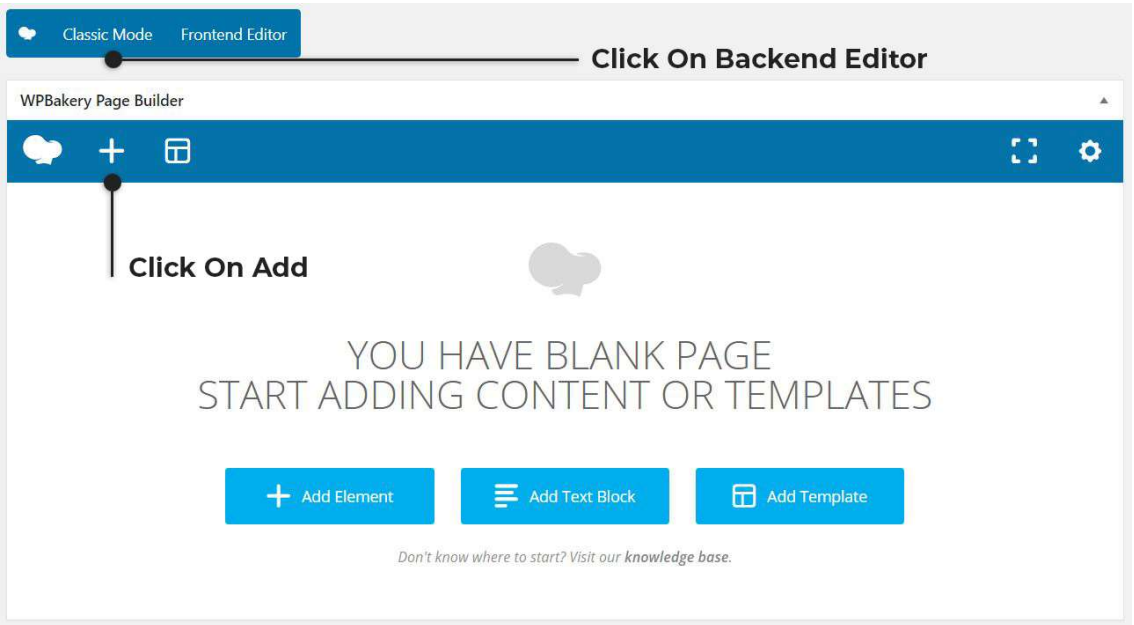

2- Go to "All InOne Puzzle" tab and click on "Circle Menu"

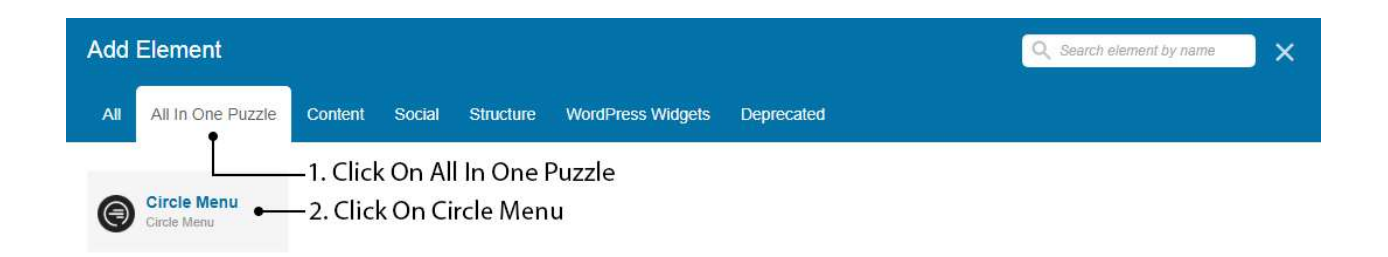

3- On shortcode form, you can see 3 tabs that describe below:

international community of the method of the method of the method of the method of the method of the method of<br>iThemelandCircle Menu For VC

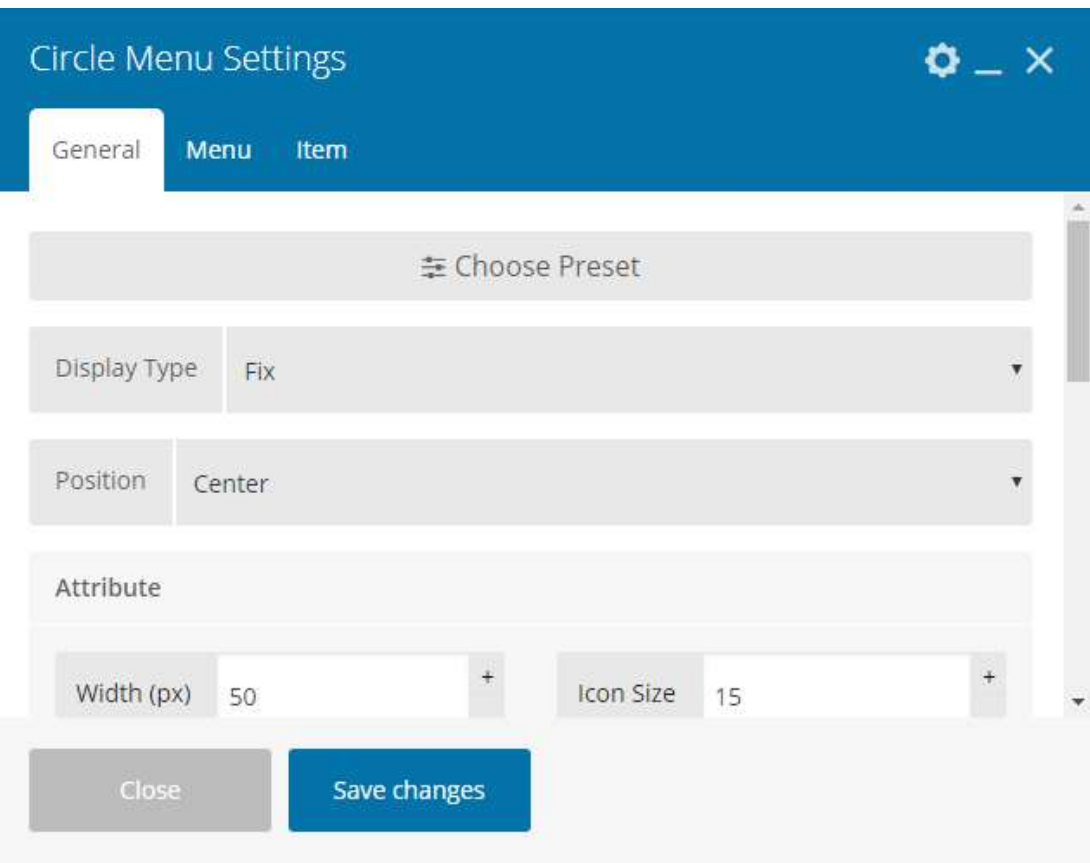

#### General:

- Choose Preset: You can choose your Circle Menu from many predefined presets
- Display Type:
	- o Fix
		- Position
			- Top Left
			- Top Center
			- Top Right
			- Center Left
			- Center
			- Center Right
			- Bottom Left
			- Bottom Center
			- Bottom Right

iThemelandCircle Menu For VC

#### o Relative

- **Alignment** 
	- Left
	- Centre
	- Right
- Attribute:
	- o Width (px)
	- o Icon Size
	- o Circle Radius
	- o Direction
	- o Delay
	- o Speed
	- o Step In
	- o Step Out
	- o Transition
	- o Trigger
- Margin
	- $\circ$  Top: Enter the value in pixel.
	- o Right: Enter the value in pixel.
	- o Bottom: Enter the value in pixel.
	- o Left: Enter the value in pixel.
- Custom Class

international control of the method of the method of the method of the method of the method of the method of t<br>iThemelandCircle Menu For VC

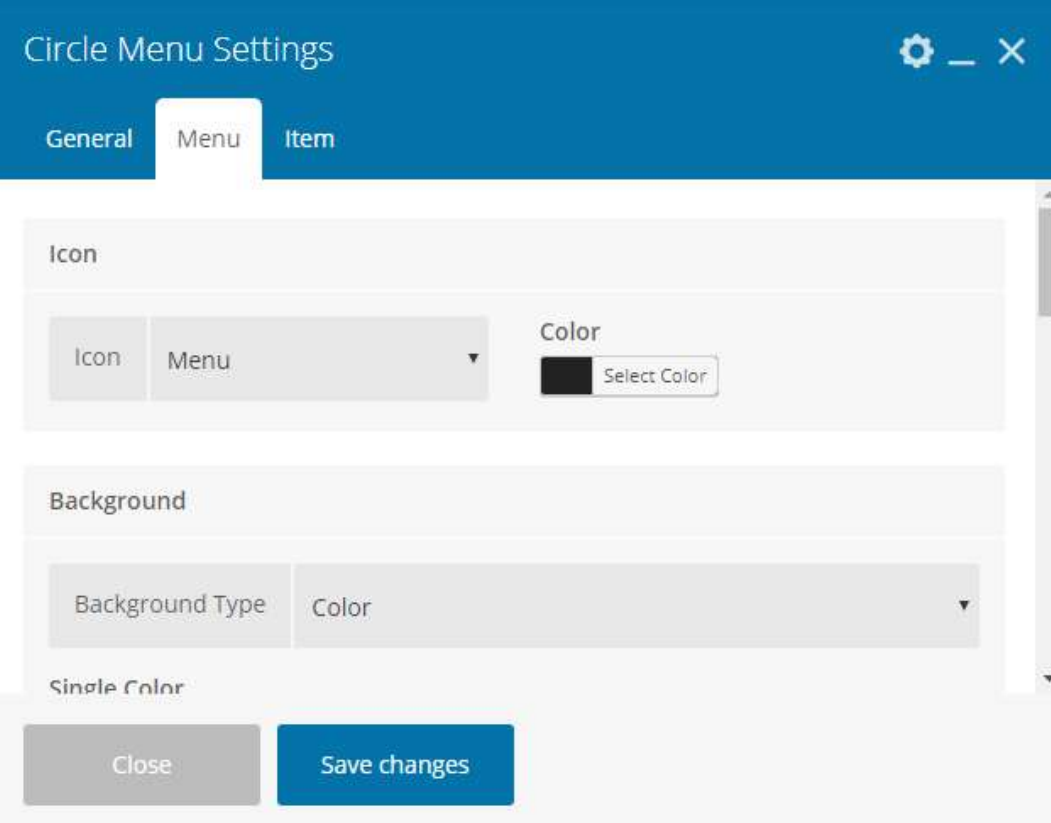

#### Menu:

- $\bullet$  Icon
	- o Icon Selector
	- o Color
- Background
	- o Background Type
		- None: Transparent Background.
		- **Image** 
			- **•** Image Selector
			- Background Size
			- **•** Background Position
			- **•** Background Repeat
		- Color
			- Single Color
		- Gradient
			- Gradient Start

iThemelandCircle Menu For VC

- Gradient End
- **•** Direction
	- o To Top
	- o To Bottom
	- $\circ$  To Right
	- o To Left
	- o Circle (Color 1 to Color 2)
	- o Circle (Color 2 to Color 1)
	- o Degree
		- **Direction Degree:** Enter the value in degree.

- **•** Border
	- o Width
		- Top: Enter the value in pixel.
		- Right: Enter the value in pixel.
		- Bottom: Enter the value in pixel.
		- **Left:** Enter the value in pixel.
	- o Radius
		- $\blacksquare$  Top: Enter the value in pixel.
		- Right: Enter the value in pixel.
		- Bottom: Enter the value in pixel.
		- **Left:** Enter the value in pixel.
	- o Style: Select border style.
	- o Color: Set border color.

#### Box Shadow

- $\circ$  H-offset: Enter the value in pixel.
- $\circ$  V-offset: Enter the value in pixel.
- o Blur:Enter the value in pixel.
- $\circ$  **Spread:**Enter the value in pixel.
- o Type
	- Outset
	- **Inset**
- o Color
- Hover Check: Set True or False.
	- o Icon
		- Color
	- o Background

iThemelandCircle Menu For VC

- Background Type
	- None: Transparent Background.
	- Image
		- o Image Selector
		- o Background Size
		- o Background Position
		- o Background Repeat
	- Color
		- o Single Color
	- Gradient
		- o Gradient Start
		- o Gradient End
		- o Direction
			- To Top
			- To Bottom
			- **To Right**
			- To Left
			- Circle (Color 1 to Color 2)
			- Circle (Color 2 to Color 1)
			- **Degree** 
				- Direction Degree: Enter the value in degree.

**if internetational state of the method of the set of the set of the set of the set of the set of the set of the<br>iThemelandCircle Menu For VC the set of the set of the set of the set of the set of the set of the set of the** 

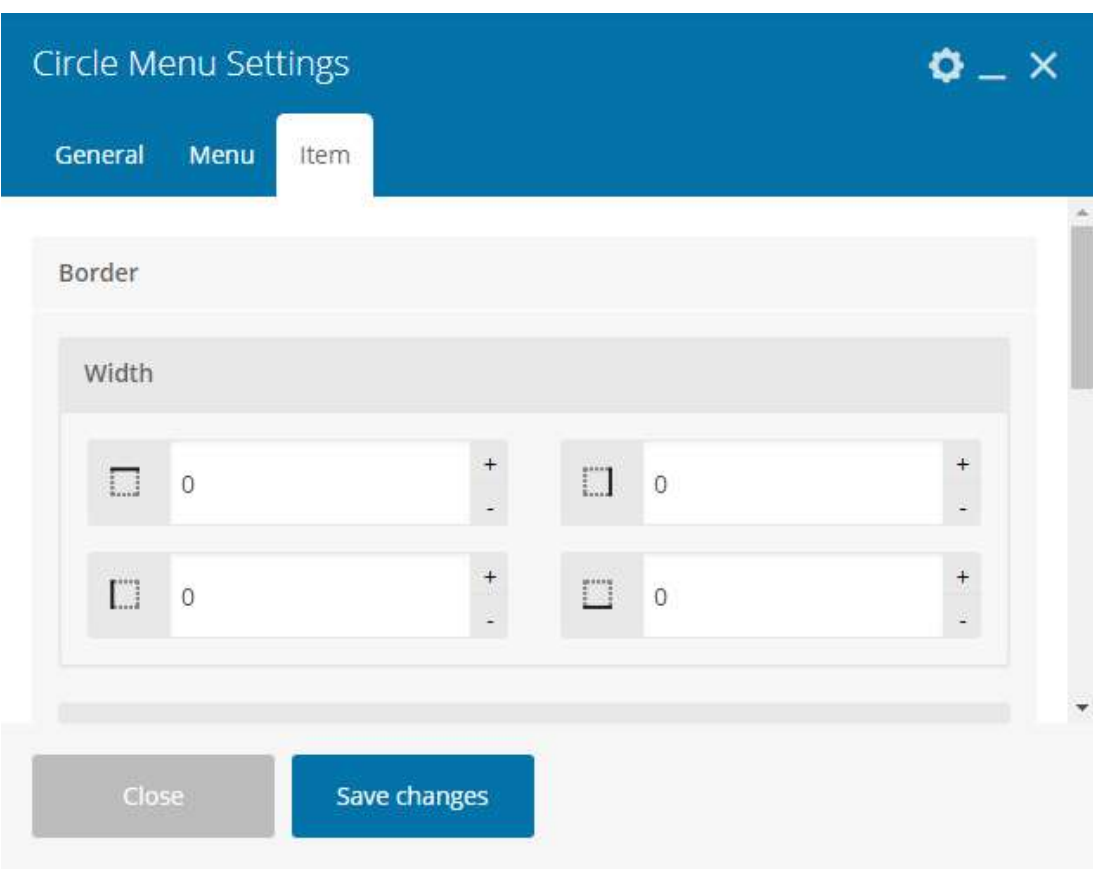

#### Item:

- Border
	- o Width
		- Top: Enter the value in pixel.
		- Right: Enter the value in pixel.
		- Bottom: Enter the value in pixel.
		- **Left:** Enter the value in pixel.
	- o Radius
		- Top: Enter the value in pixel.
		- Right: Enter the value in pixel.
		- Bottom: Enter the value in pixel.
		- **Left:** Enter the value in pixel.
	- o Style: Select border style.
	- o Color: Set border color.
- Box Shadow
	- o H-offset: Enter the value in pixel.
	- o V-offset: Enter the value in pixel.

iThemelandCircle Menu For VC

- o Blur:Enter the value in pixel.
- o Spread:Enter the value in pixel.
- o Type
	- Outset
	- **Inset**
- o Color: Set box shadow color.

## 5- CREDITS

Circle Menu: http://zikes.github.io/circle-menu/examples/

## 6- GETTING SUPORT

For support on iThemelandCircle MenuFor VC and all other iThemelandCo plugins and themes, please send your email to ithemeland.sup724@gmail.com